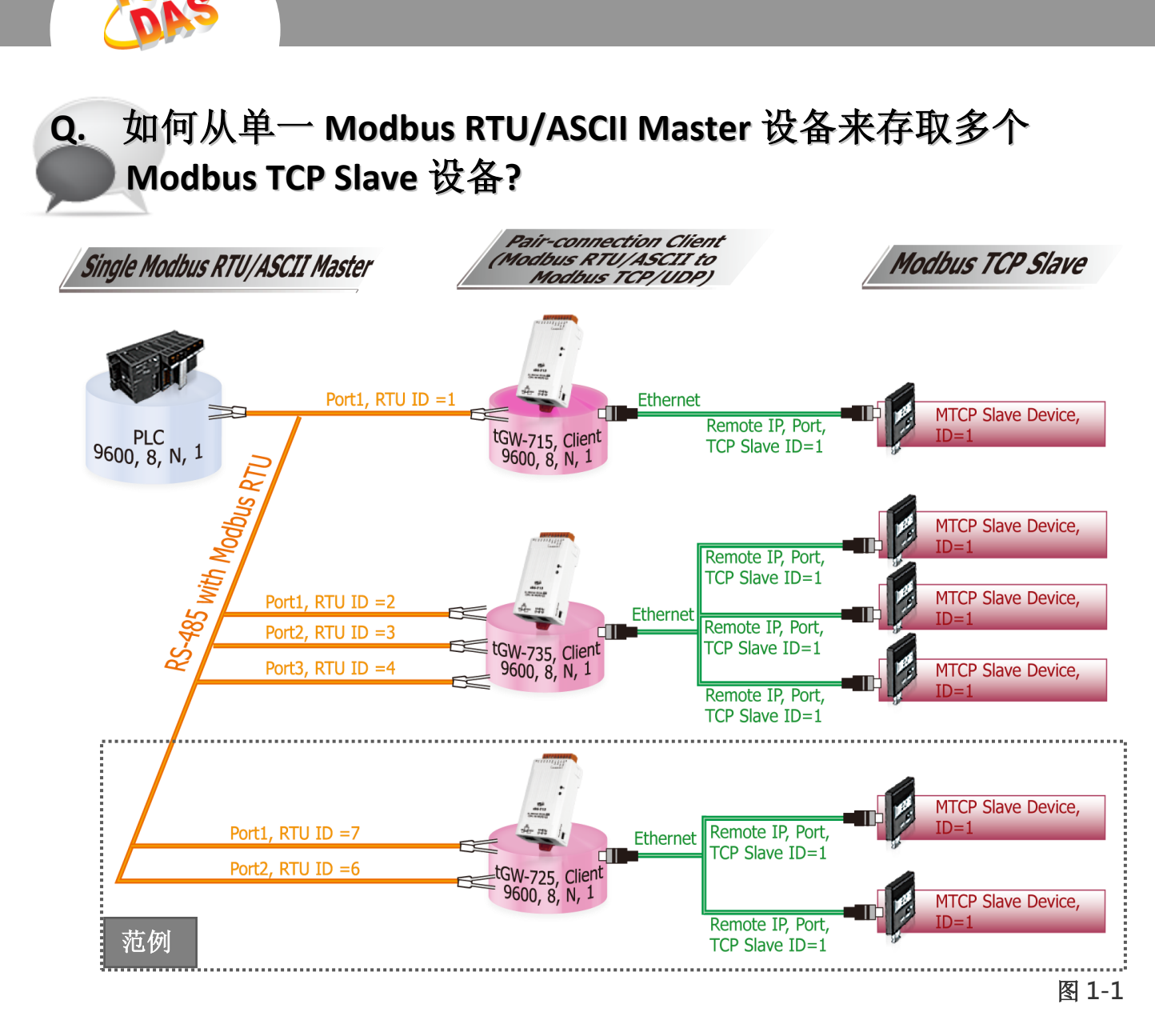

A: 当连接多台 tGW-700 (RS-485)模块时,可使用模块 COM Port 上的 Modbus RTU ID 功能 来联机至指定的 Modbus TCP slave 设备。 详细配置 tGW-725 模块的 Modbus RTU ID 及 Modbus TCP ID Mapping 功能,请参考至下列步骤:

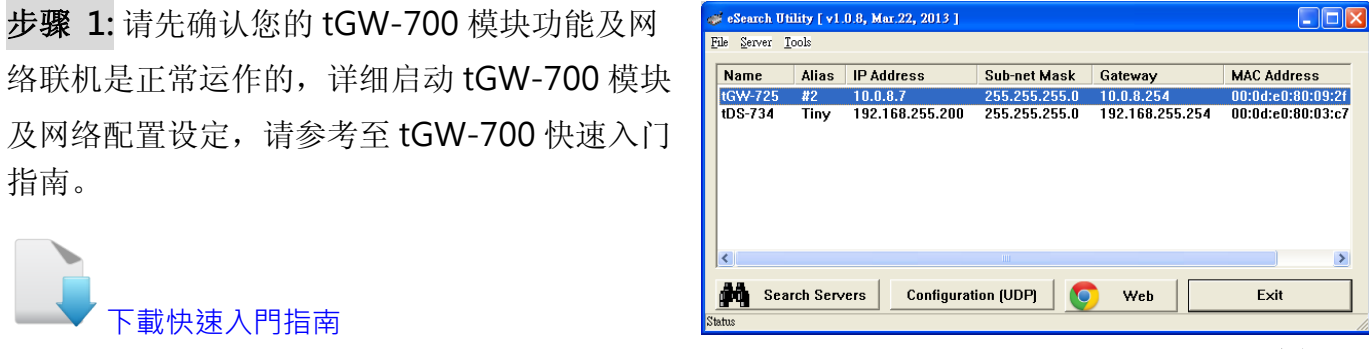

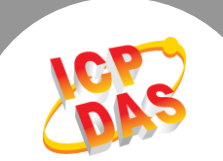

步骤 2: 执行 eSearch Utility, 搜寻 tGW-700 模块, 然后单击模块名称。

步骤 3: 单击"Web"按钮来进入 tGW-700 网页服务器 (使用原厂默认密码"admin"来登 入), 或在浏览器的网址列中输入 tGW-700 的 IP 地址。

步骤 4: 确认 tGW-700 模块 Firmware 版本为 v1.3.4 [Aug. 19, 2013]或更新版本。

如,Firmware 为旧版本 (版本为 v1.3.4 [Aug. 19, 2013]之前),请务必更新您的 tGW-700 模块 Firmware 至最新版本, 详 细 Firmware 更新方式,请参考至 tGW-700 Firmware Update 说明文件。

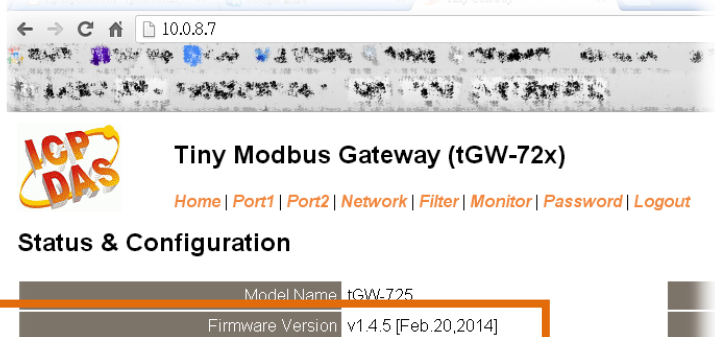

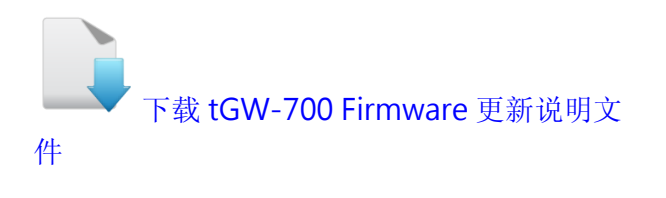

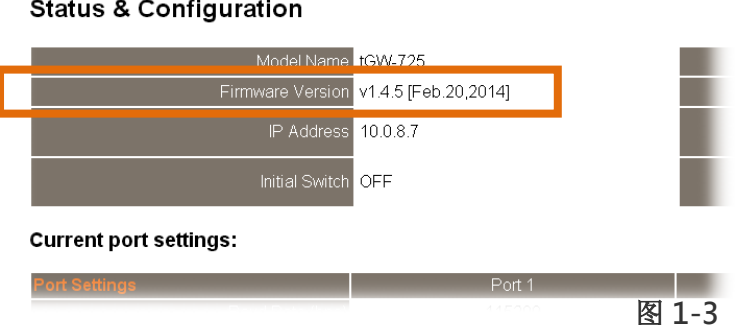

步骤 5: 单击 "Port1" 标签来进入 Port1 Settings 设定页面。

步骤 6: 选择适当的 Baud Rate 值、Data Format 值及 Modbus Protocol, 设定范例如下: Baud Rate (bps) "9600"、Data Size (bits) "8"、Parity "None"、Stop Bits (bits) "1" 及 Modbus Protocol "Modbus RTU"。

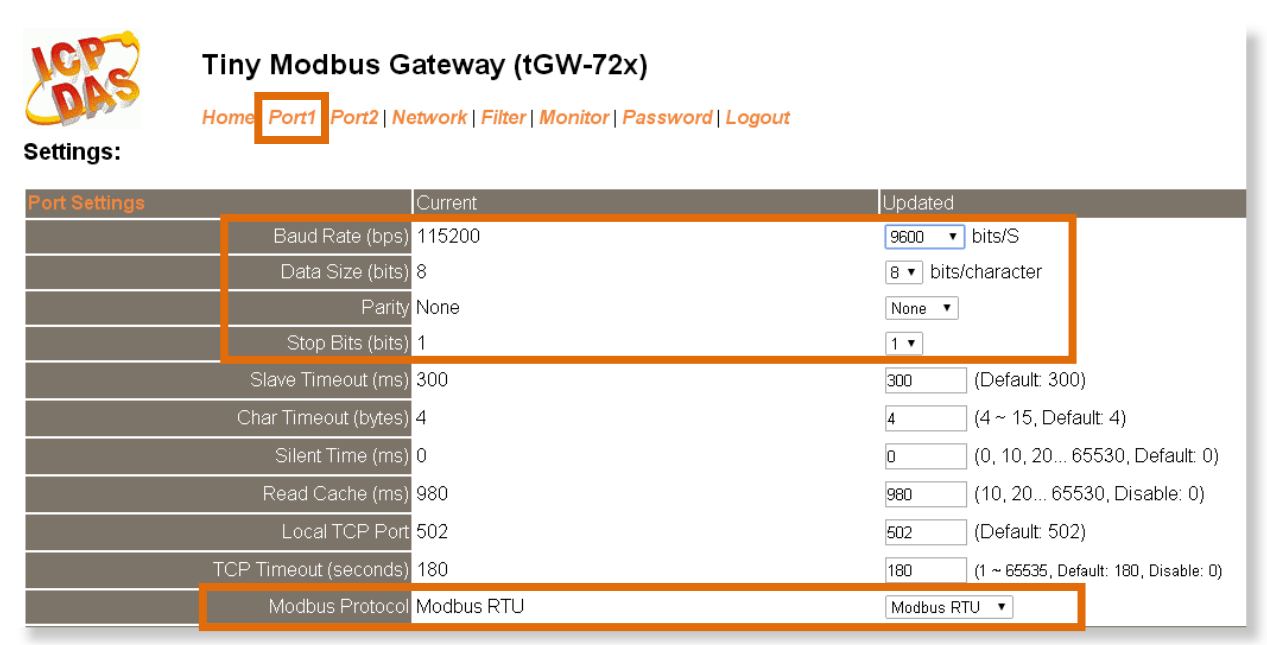

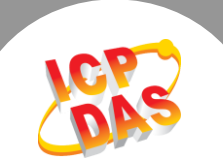

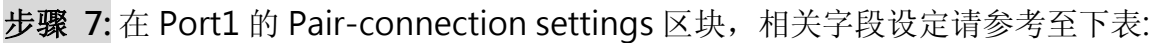

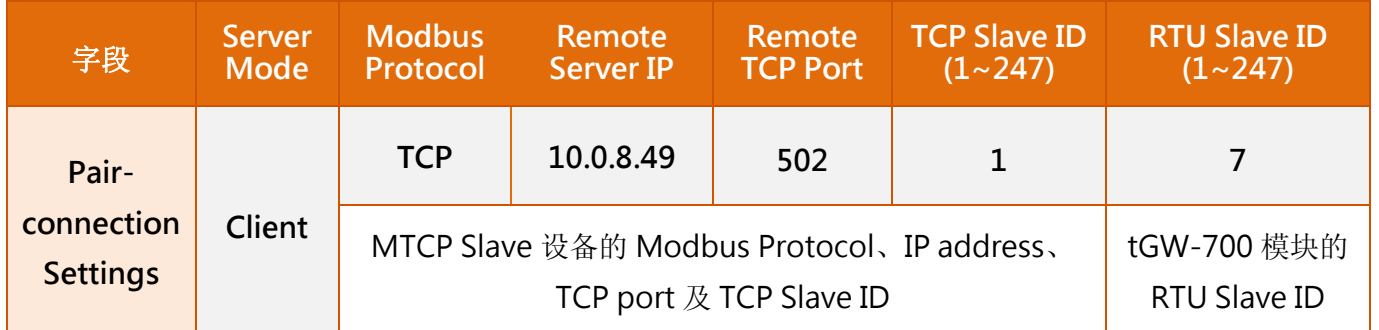

# 步骤 8: 单击 "Submit" 按钮来完成设定。

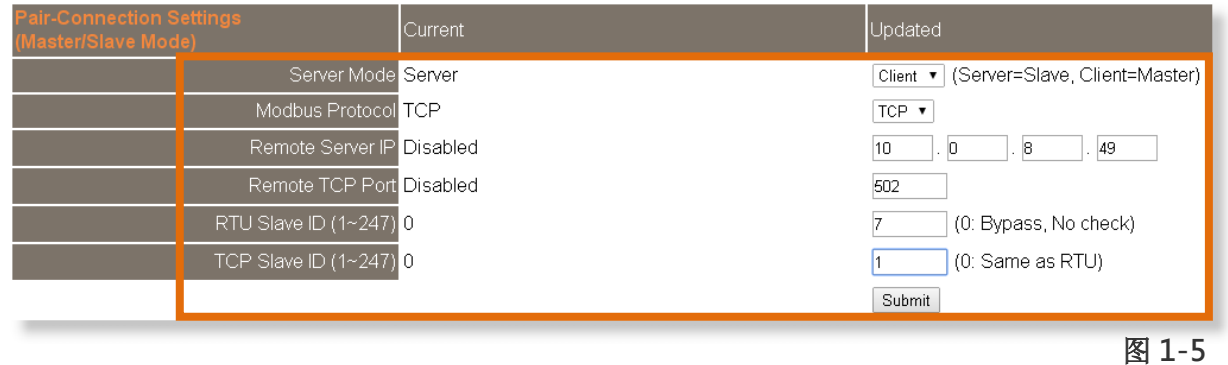

# 步骤 9: 单击 "Home" 标签来确认 Port1 的 Pair-connection 设定是否正确。

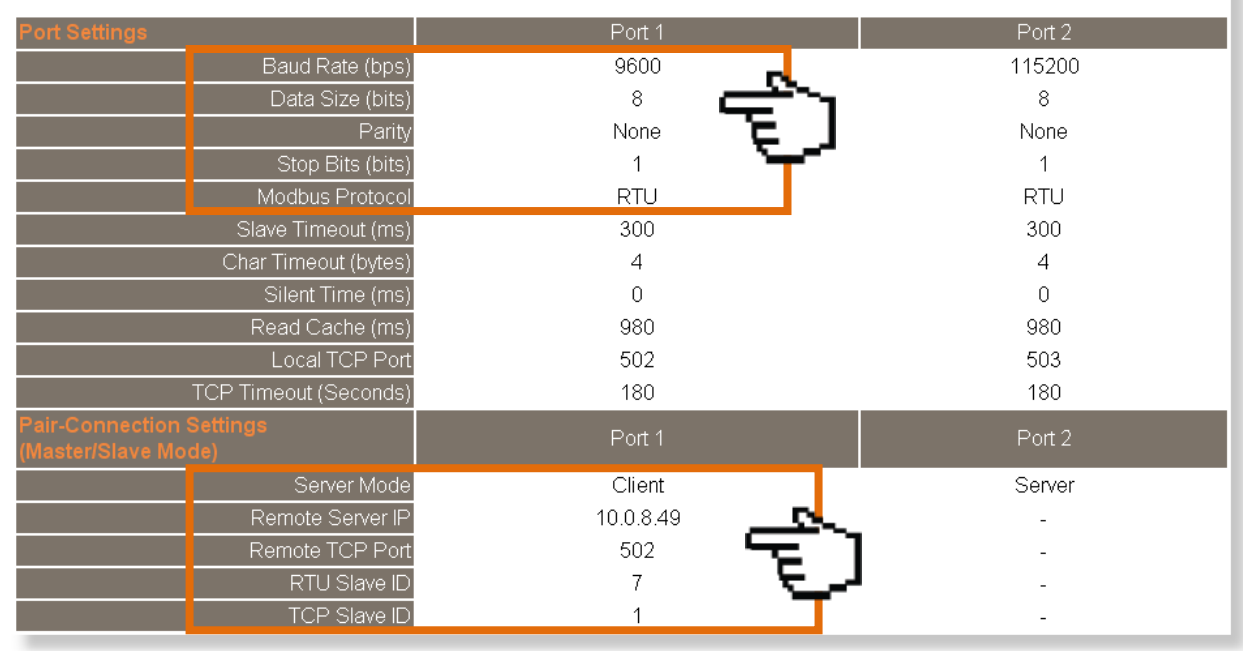

#### **Current port settings:**

×

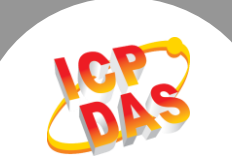

## 步骤 10: 单击 "Port2" 标签来进入 Port2 Settings 设定页面。

步骤 11: 选择适当的 Baud Rate 值、Data Format 值及 Modbus Protocol,

设定范例如下: Baud Rate (bps) "9600"、Data Size (bits) "8"、Parity "None"、Stop Bits (bits) "1" 及 Modbus Protocol "Modbus RTU"。 ※步骤 10 - 11 可参考至 图 1-4。

步骤 12: 在 Port2 的 Pair-connection settings 区块, 相关字段设定请参考至表:

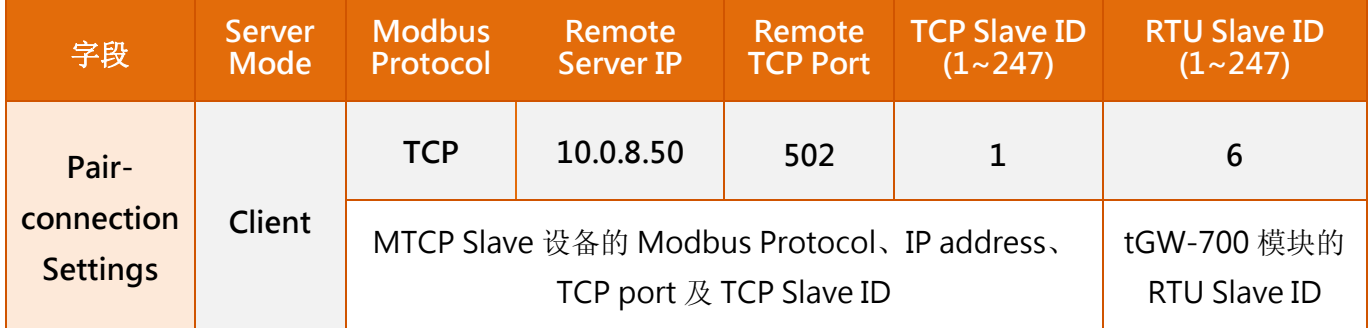

### 步骤 13: 单击 "Submit" 按钮来完成设定。

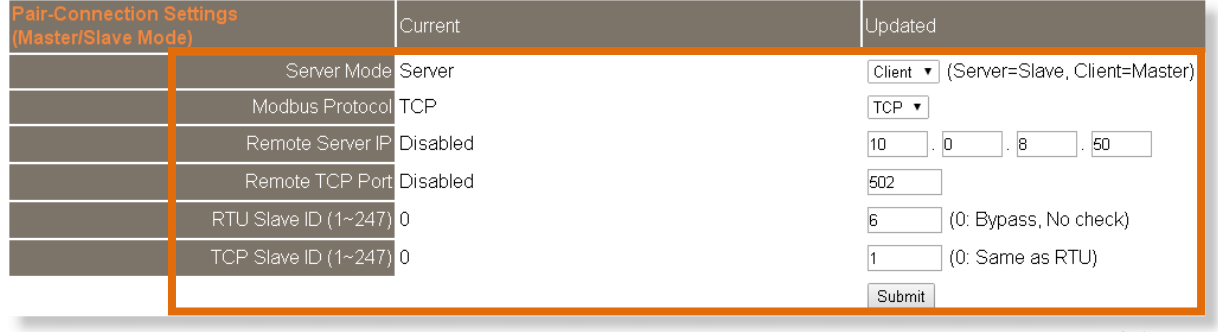

图 1-7

步骤 14: 单击 "Home" 标签来确认 Port2 的 Pair-connection 设定是否正确。 ※步骤 14 可参考至 图 1-6。

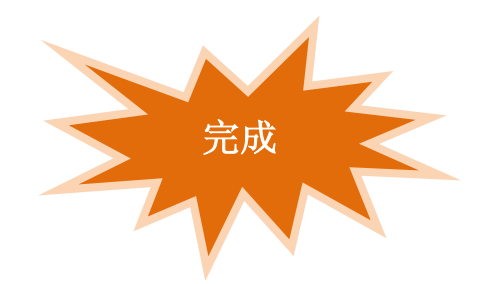